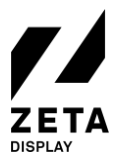

To begin with the setup, use the Samsung remote to turn on the Samsung monitor and wait for it to fully power on. You can check our Support Portal whether your Samsung SSSP monitor is supported by ZetaDisplay.

The monitor should start in the language selection menu. When your monitor does not start in the language selection menu, please perform a factory reset before installing the ZetaDisplay software.

### **How to perform a factory reset:**

- 1. Turn the screen OFF using the **power OFF** button on the remote control
- 2. Press following combination on the remote control: **Mute 1 8 2 ON**
- 3. Wait until the menu opens. Open **Option** and click **OK** on Factory Reset 2 times.
- 4. The monitor will turn OFF Turn it back on and you should now see the language selection menu.

## Step 1: Setup your Samsung SSSP 6 monitor for ZetaDisplay Software

- 1. Choose the language. Our preferred language is **English**.
- 2. For **Installation Type,** choose the **Basic Setup** and press **OK**.
- 3. Choose **Landscape** as the orientation and press **OK**.
- 4. Set **Auto Power Off** to **OFF** on press **OK**.
- 5. Check if your monitor is connected to the internet. We prefer a wired connection. If you want a wireless connection, you can set up a Wi-Fi connection at this step.
- 6. Select the **URL Launcher** in the **Play via** menu and press **OK**.
	- a. Enter the following url: **<https://get.zetadisplay.com/sssp/install>** and press **Done**
	- b. Press  $\rightarrow$  arrowkey on the remote control to enter the next step
- 7. Select **Skip** in the **RM Server** menu and press **OK**.
- 8. Set the correct **Date** and **Time** with the remote control and confirm both with **OK**. Press → arrowkey to enter the next step.
- 9. The setup is now complete! Now we want to make sure the ZetaDisplay application starts automatically.
	- a. Go to the **Menu** by pressing the menu button.
	- b. Navigate to **System** and press **OK**.
	- c. Navigate to **Auto Source Switching** and press **OK**.
		- i. Set Auto Source Switching to Preset Input.
		- ii. Leave Primary Source Recovery to OFF
		- iii. Set Primary Source to HDMI 2
		- iv. Set Secondary Source to URL Launcher and confirm with OK
	- d. Turn the monitor OFF and back on. The monitor should start the installation automatically.

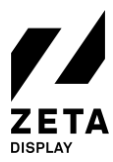

*25-06-2020*

Step 2: Install ZetaDisplay on a Samsung SSSP 6 Monitor

Before following these step, make sure you've completed step 1. In the previous step, you ended with turning on your monitor and starting the installation process.

- 1. Our software will check the firmware version of your monitor. It may ask to update the firmware. Press **OK** to update. This may take some time, depending on your internet connection. The file is approximately 1.2GB. The update will be installed and the screen will reboot.
- 2. Our software will now ask to download the latest ZetaDisplay software version. Press **OK** to install.
- 3. Congratulations! ZetaDisplay is now correctly installed on your Samsung SSSP 6 monitor.

# Step 3: Connect the Samsung SSSP 6 monitor with your ZetaDisplay license

Before you can connect to ZetaDisplay CMS, you will need to carry out the previous steps.

### **Open cms.zetadisplay.com (option 1)**

- 1.Prior to this installation you purchased a license.
- 2. Open a browser on your phone or desktop computer and head to cms. zetadisplay.com. Login using your credentials.
- 3.Go to the top right corner and click **register player**. Enter the registration code, this is the 8 digit number on the Samsung monitor. Give your monitor a name.
- 4.Press **register**. Your monitor will automatically connect with the ZetaDisplay CMS.
- 5.You can start creating and scheduling professional-quality campaigns. Need help? Pay a visit to our [Support Portal](https://zetadisplay.kayako.com/) for information on how to create Campaigns and Playlists.

### **Received a code from ZetaDisplay (option 2)**

- 1.Please make sure you see an 8 digit number on the monitor. Press **8, 8, 8, 8** on the remote.
- 2.Now you can enter the code you have received from ZetaDisplay. After entering, press **"OK".** The system will confirm that the Samsung monitor is registered to the ZetaDisplay CMS.
- 3. Open a browser on your phone or desktop computer and head to cms. zetadisplay.com. Login using your credentials.
- 4.You can start creating and scheduling professional-quality campaigns. Need help? Pay a visit to our [Support Portal](https://zetadisplay.kayako.com/) for information on how to create Campaigns and Playlists.

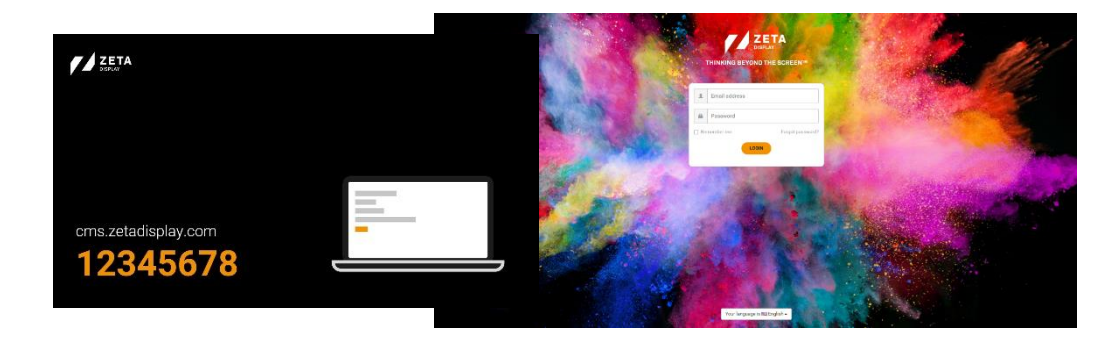